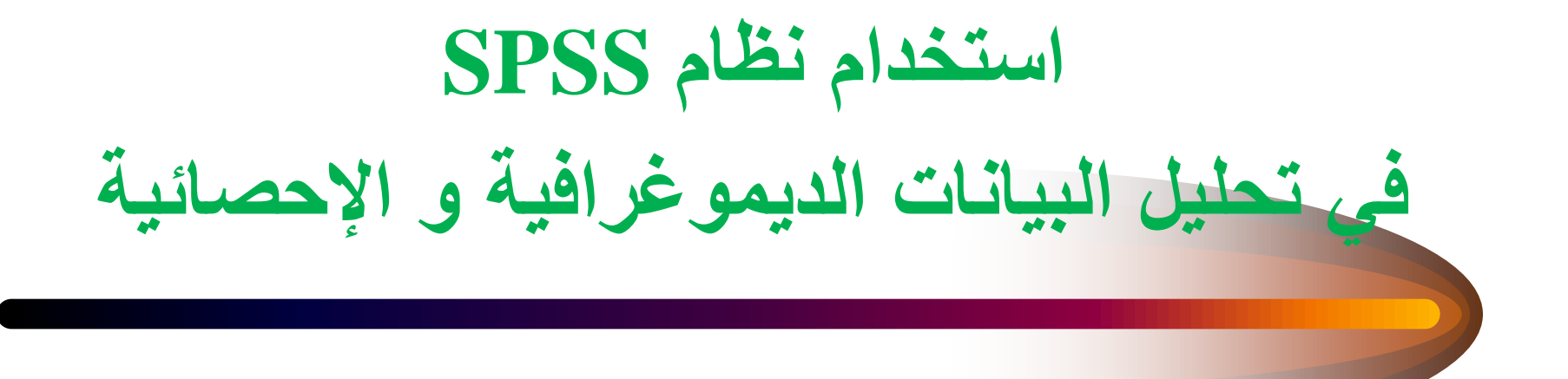

## Plan de présentation

- Pourquoi utiliser SPSS?
- Présentation du programme SPSS 1
- Programmation d'une banque de données à partir d'un questionnaire
- Saisie des données
- Nettoyage de la banque de données
- L'analyse des données
- Comment rapporter les données

## Objectifs

- Comprendre comment le logiciel SPSS peut être utile.
- Ce que vous serez en mesure de faire à la fin de l'atelier :
	- Construire une base de données
	- Vérifier la qualité des données
	- Faire des analyses simples
	- Comprendre les résultats de ces analyses
	- Connaître des outils permettant de rapporter ces résultats

## Pourquoi utiliser SPSS?

- Décrire les caractéristiques des usagers (les participants rejoins correspondent-ils à la population visée par les services? )
- Évaluer les besoins des usagers (Les services répondent-ils aux besoins des usagers?)
- Évaluer la qualité de services offerts (Les usagers sont-ils satisfaits des services?)
- Évaluer la performance des services (Les services atteignent-ils leurs objectifs?)

## SPSS est compatible avec…

Microsoft Excel

- Importation
- Exportation Microsoft Word
- Exportation

## SPSS c'est…

#### File Edit View Data Transform Analyze Graphs Utilities Window Help **BEAR SEAR AND ALCOHOLOGIC**

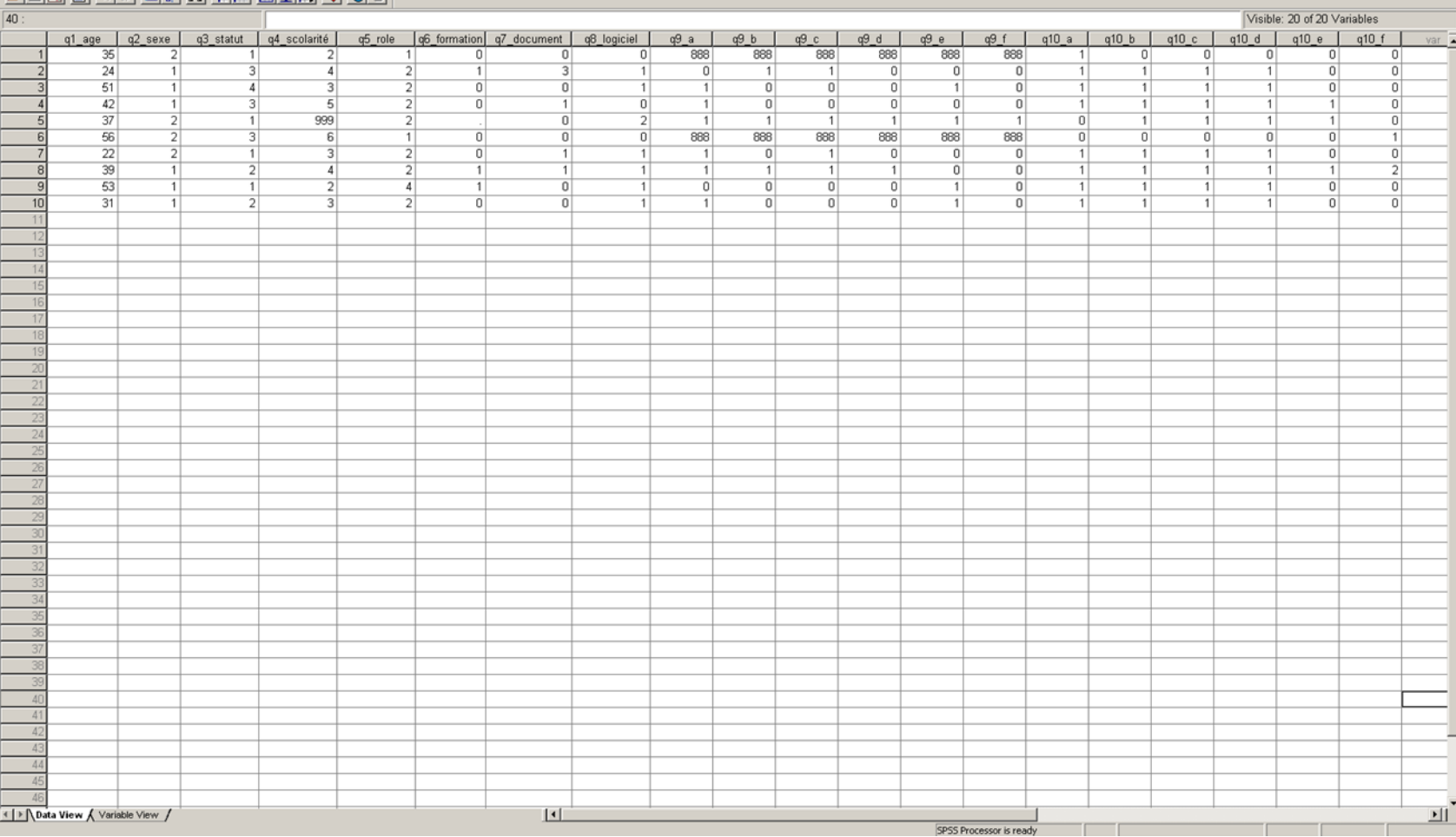

### SPSS c'est…

SPSS Processor is ready

#### \*BD\_exercice 2\_initiation SPSS.sav [DataSet1] - SPSS Data Editor

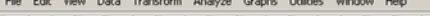

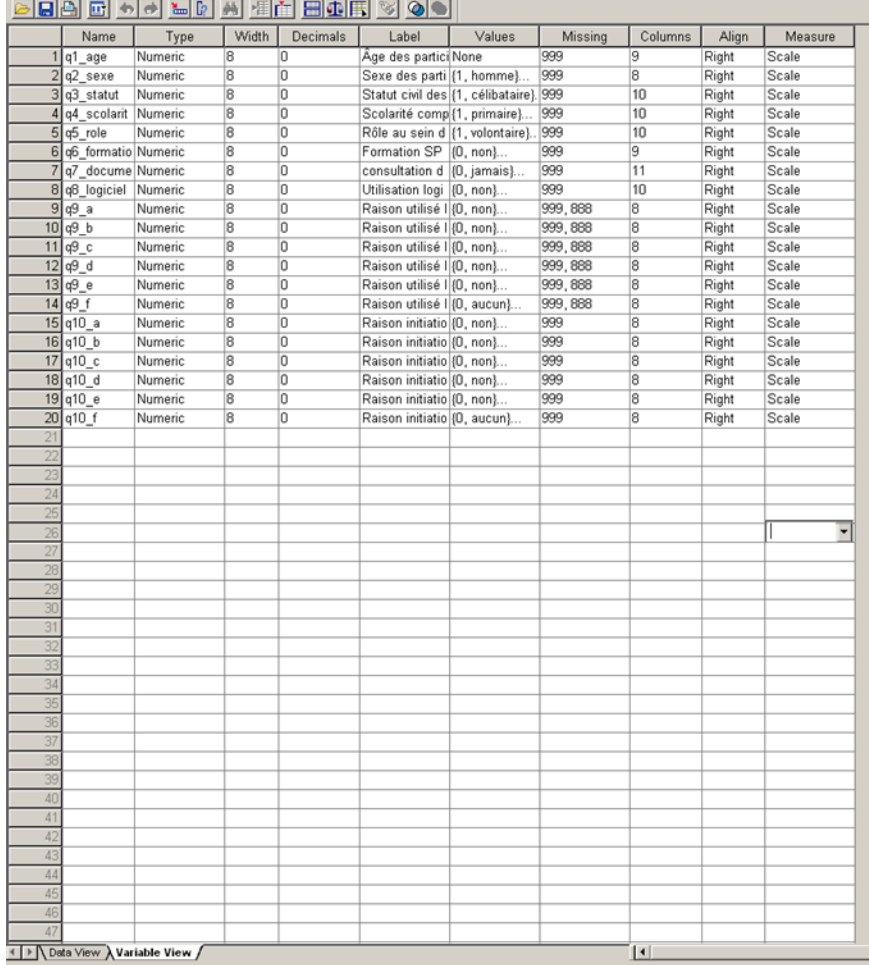

 $-18$   $\times$ 

∸⊡

## Programmation de base de données avec SPSS

- Préparation du questionnaire (nom des variables; étiquettes)
- Codification des valeurs
- Programmation dans SPSS (variable view)
	- 1. Nom de la variable
	- 2. Type de variable
	- 3. Largeur des colonnes
	- 4. Décimal
	- 5. Libeller de la variable (label)
	- 6. Valeurs
	- 7. Données manquantes

\*N.B. Vous pouvez utiliser le copier-coller

## Saisie des données

- Une ligne équivaut à un cas (ex. Un individu, une rencontre, une journée, un événement, etc.).
- Chaque colonne équivaut à une variable ou une information sur le cas (ex. sexe, âge, heure du début de la rencontre, nombre de condoms distribués, nombre de dépliants remis, etc.).
- Attention aux erreurs de saisie.
- Impression du "codebook" des valeurs données aux nombres pour chaque variable.

# Nettoyage des données

- Données aberrantes
- Données incohérentes
- Correction des erreurs
	- Fréquences;
	- Identification des erreurs (données aberrantes ou incohérentes);
	- Vérification de la source de l'erreur dans le questionnaire ou tout autre document de référence ;
	- Correction directe dans la base de données ou indirecte avec un recodage des variables.

## L'analyse des données

- Fréquences, moyennes et médianes
- Onglet Analyse ou Analyze
	- descriptive statistics (statistiques  $descriptives) \rightarrow frequencies (fréquences)$
	- Choisissez les variables pour lesquelles vous désirez des statistiques.
	- Choisissez les statistiques que vous désirez rapporter en cliquant sur le bouton "statistics" (moyenne, médiane, etc.).
	- Cliquez sur "continue" et "ok".

## Fréquences, moyennes et médianes

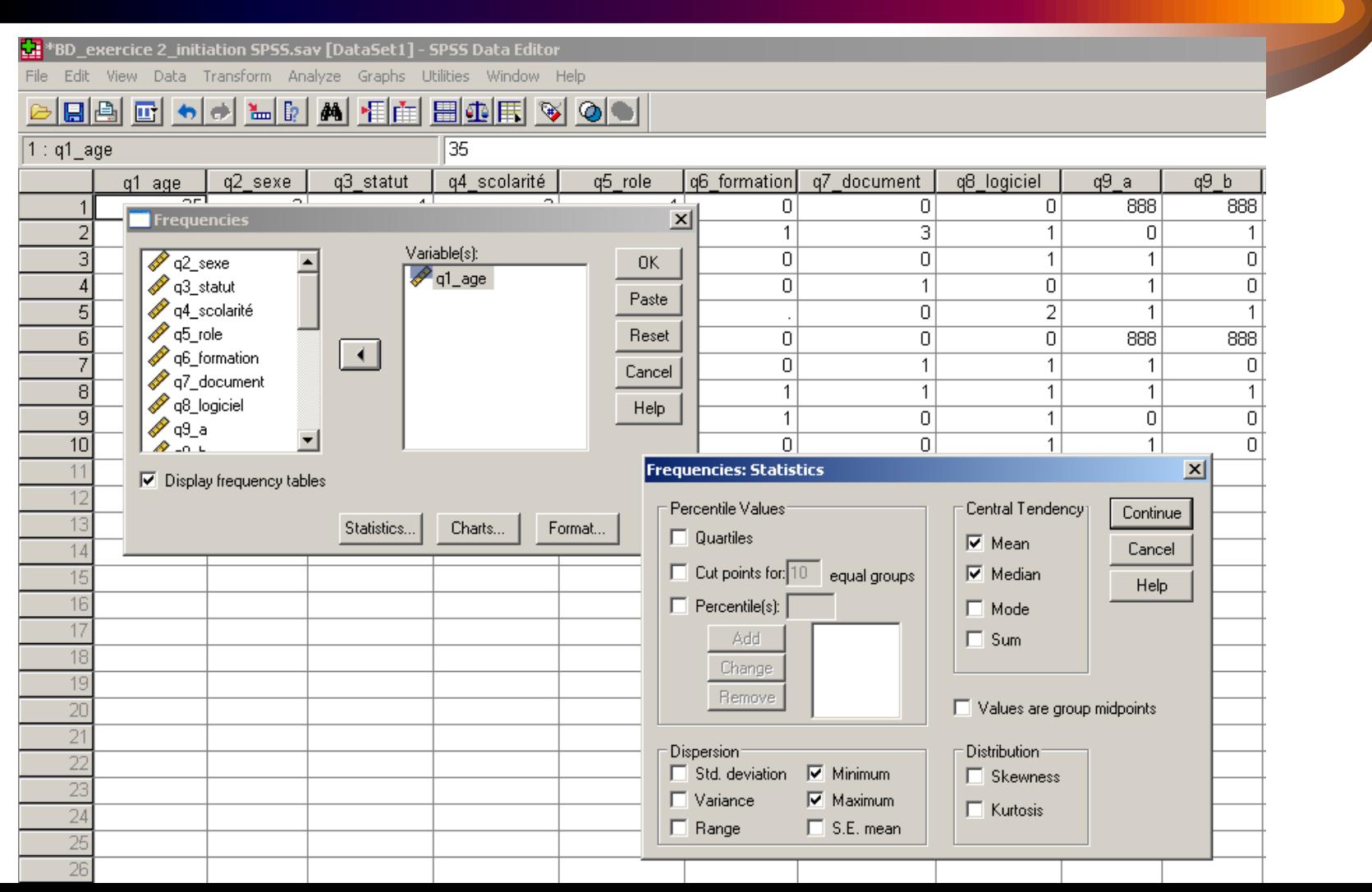

## Fréquences, moyennes et médianes

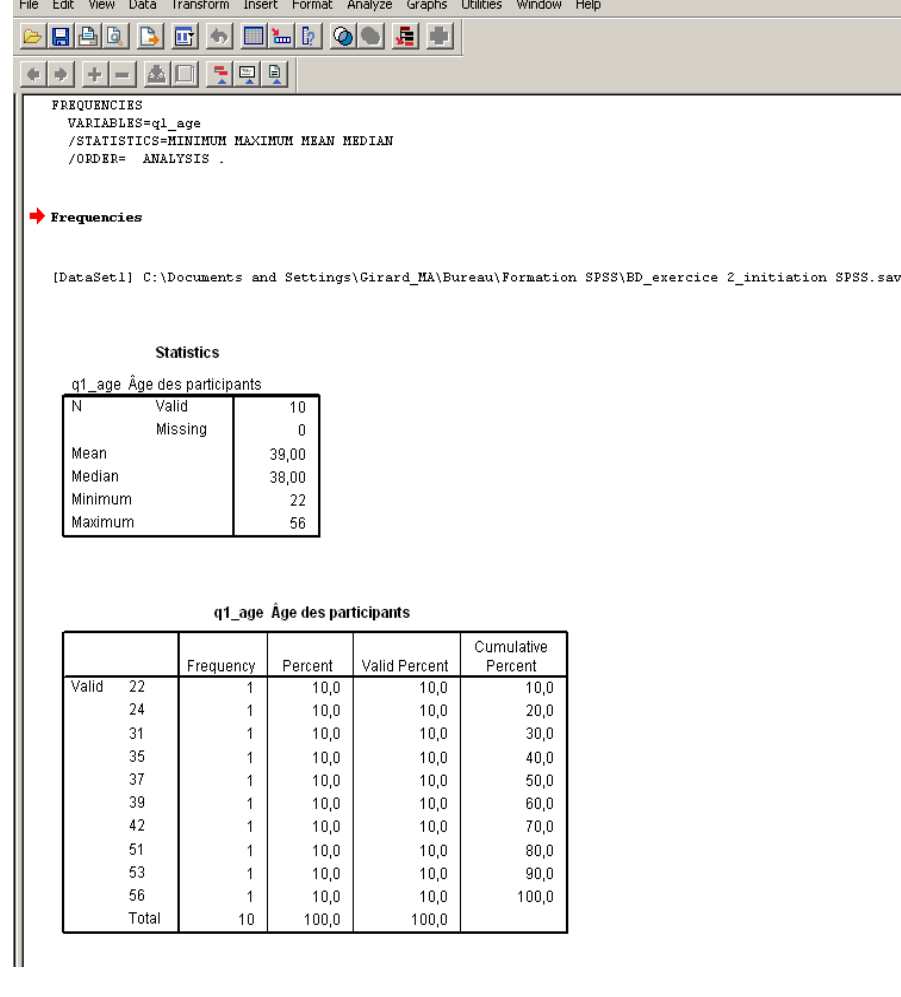

Output3 [Document3] - SPSS Viewer

- 10 particants ont répondu à la question sur l'âge.
- Aucune donnée manquante.
- La moyenne d'âge des participants est de 39 ans.
- L'âge médian des participants est de 38 ans.
- L'âge des participants s'étend de 22 ans à 56 ans.

االنحدار الخطي

*1-2* االنحدار الخطي البسيط

**ليكن الجدول رقم التالي الخاص بالكمية المطلوبة و السعر** 

**أكتب معادلة اإلنحدار مع قيم كل من** *r(* **معامل االرتباط***( R 2*  **و**  *R2* **المصحح و النسبة** *F* **مع درجات الحرية،و مجموع مربعات البواقي، فسر النتائج ؟**

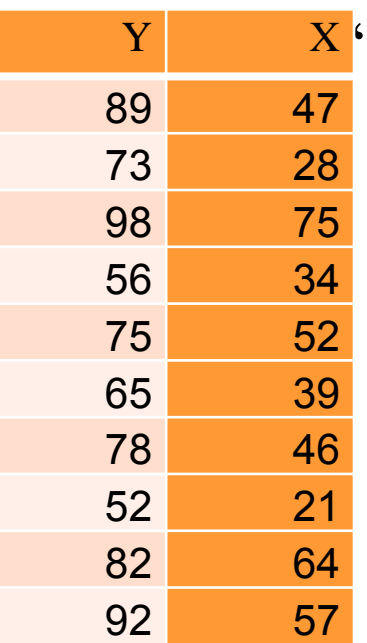

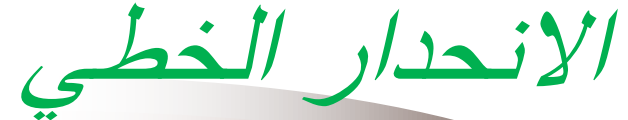

*1-2* االنحدار الخطي البسيط

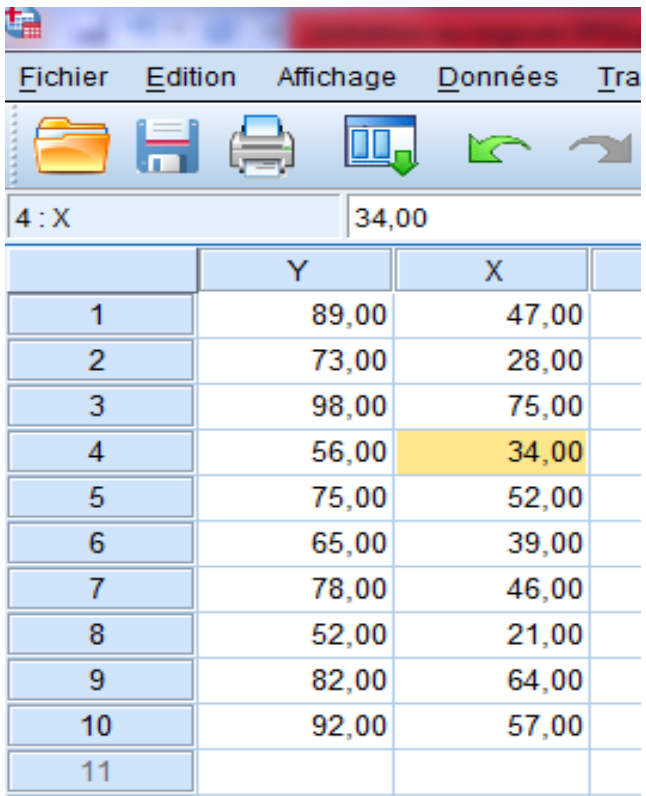

### *1-2* مراحل تنفيد على *SPSS*

*-1* **من قائمة** *Analyse* **نختار***Régression -2* **ثم نختار** *Linéaire* **ليظهر لدينا صندوق الحوار التالي***:*

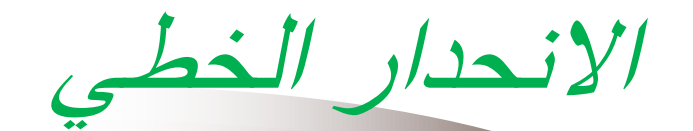

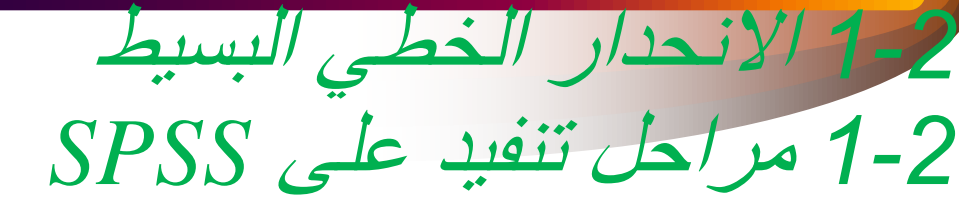

**نقوم بادخال المتغير التابع في مستطيل**  *Dépendent* **والمتغير المستقل في**  *variables in dépendentes,* **مستطيل ثم نضغط على مستطيل** *OK* **لتظهر لدينا النتيجة التالية***:*

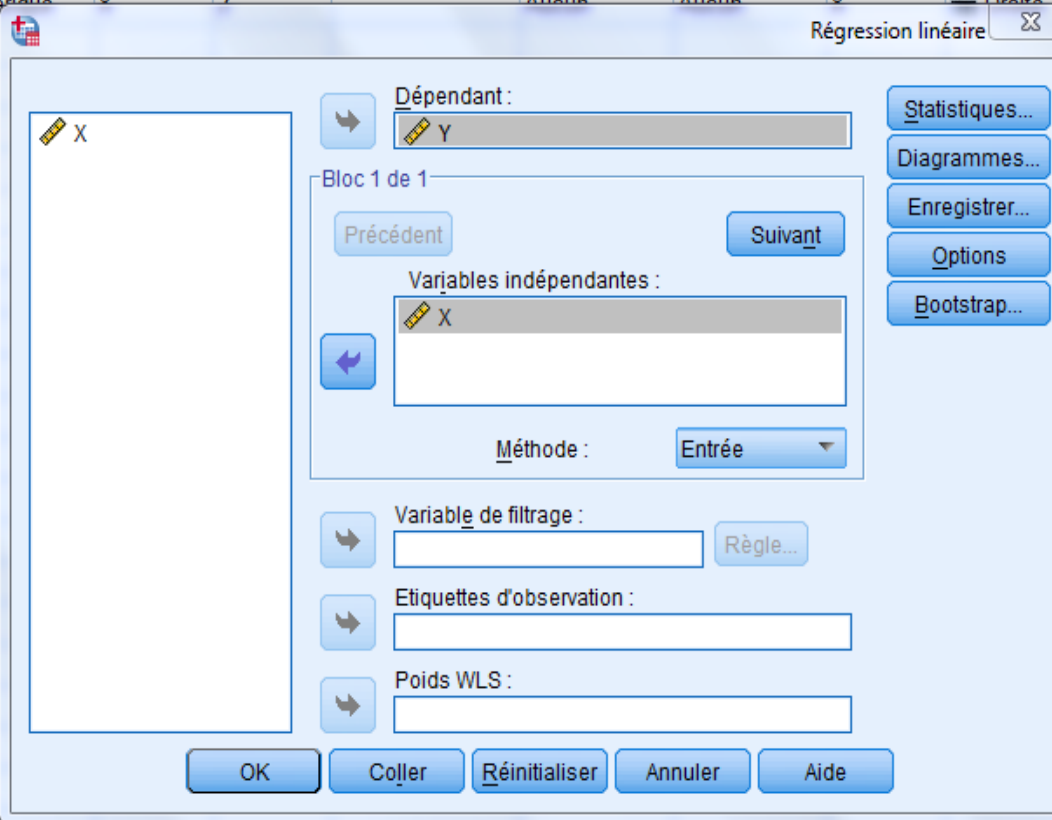

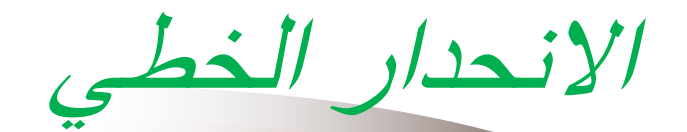

*2-2* نتائج *SPSS* 

#### Variables introduites/supprimées<sup>a</sup>

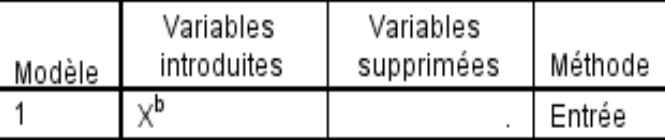

a. Variable dépendante : Y

b. Toutes variables requises saisies.

#### Récapitulatif des modèles

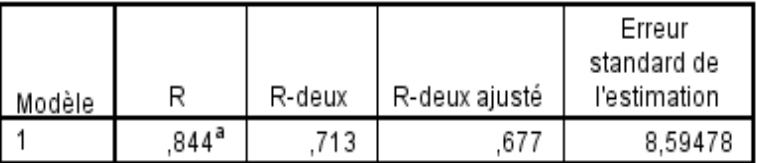

a. Valeurs prédites : (constantes), X

#### **ANOVA**<sup>a</sup>

*1-2* االنحدار الخطي البسيط

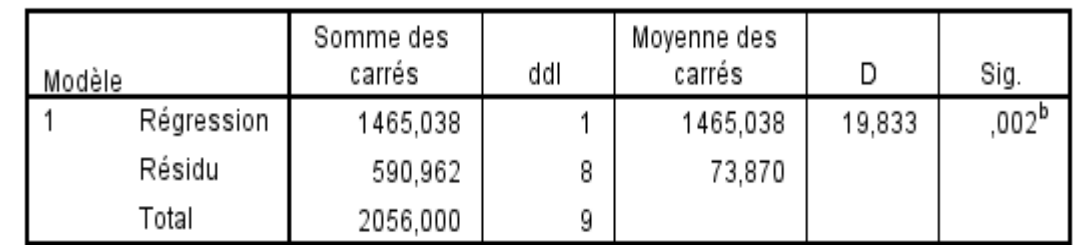

a. Variable dépendante : Y

b. Valeurs prédites : (constantes), X

#### Coefficients<sup>a</sup>

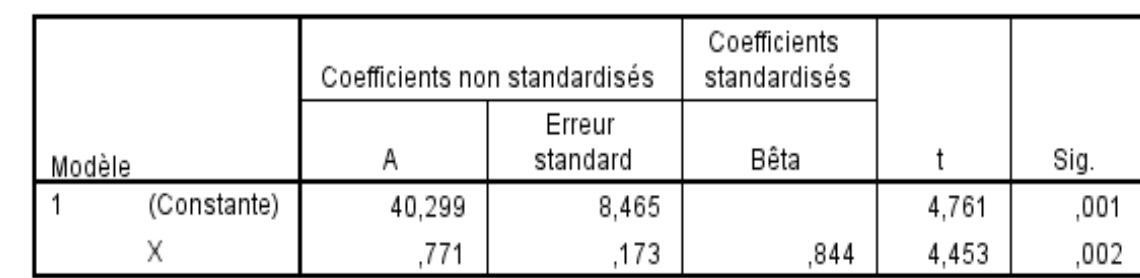

a. Variable dépendante : Y

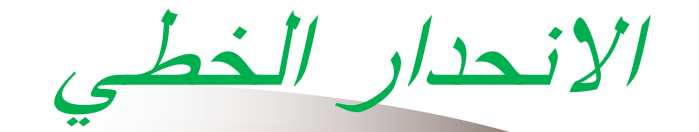

*1-2* االنحدار الخطي البسيط *3-2* التعليق على نتائج *SPSS* 

### L'analyse des données

- Croisements entre 2 variables catégorielles
	- Ex. Le nombre d'hommes qui ont déjà reçu une formation sur le logiciel SPSS
- Onglet Analyse ou Analyze
	- descriptive statistics (statistiques descriptives)  $\rightarrow$ Crosstabs (tableaux croisés)
	- Choisissez les deux variables que vous désirez croisées (une dans "row" et une dans "column").
	- Cliquez sur le bouton "cells" et cochez les trois choix sous "pourcentages" (row, column, total)
	- Cliquez sur "continue" et "ok"

## Croisements entre 2 variables

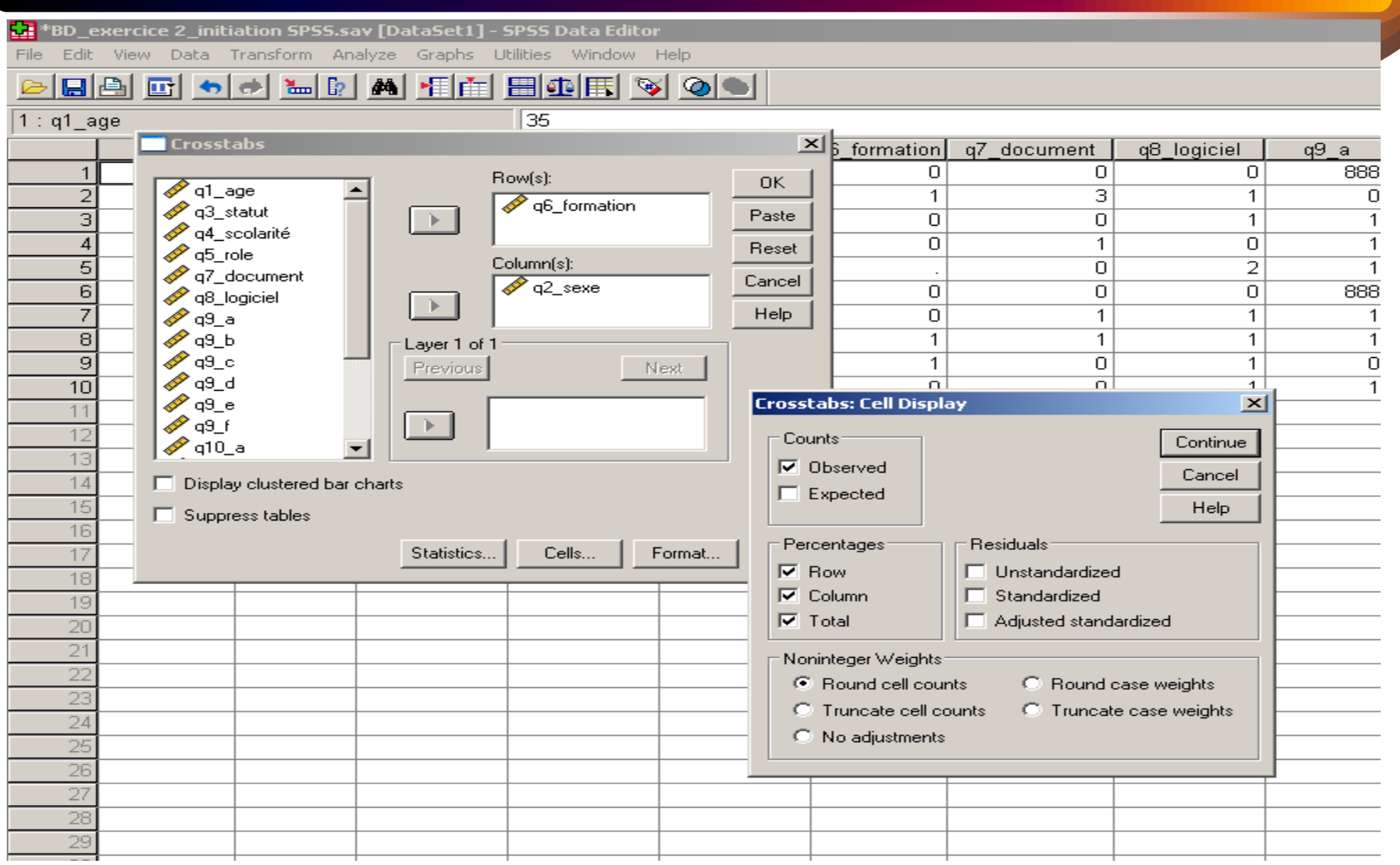

## Croisements entre 2 variables

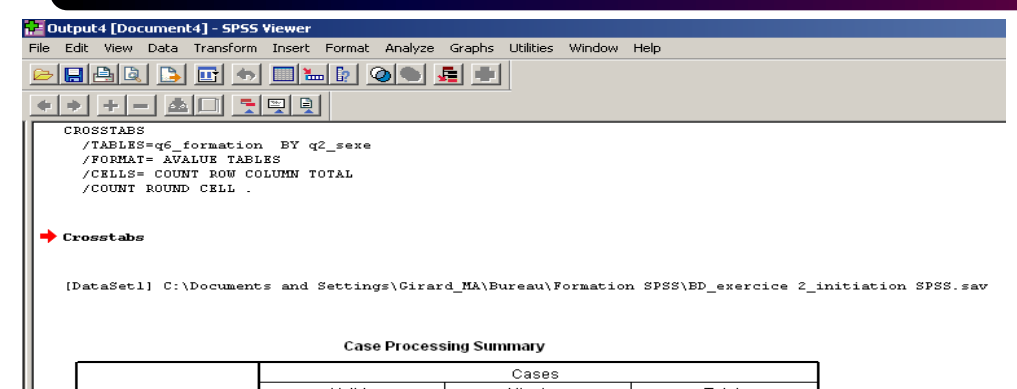

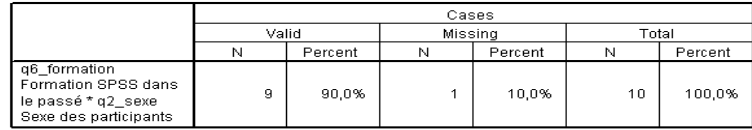

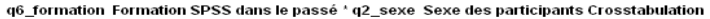

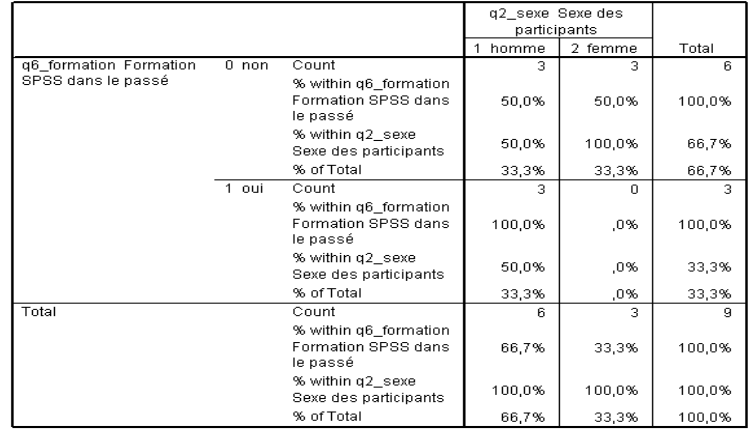

- 3 participants (33.3%) sur 9 ont reçu une formation SPSS dans le passé.
- $\cdot$  3 hommes sur 6 (50.0%) ont suivi une formation SPSS dans le passé.
- Parmi les 3 femmes recrutées, aucune n'a suivi de formation SPSS dans le passé.

## Croisements entre 2 variables

- Croisements entre 2 variables dont une est continue
	- Ex. Quel est l'âge moyen des hommes?
- Onglet Data  $\rightarrow$  select case
- Cliquez "if condition is satisfied"
- Indiquez la valeur de la variable qui vous intéresse (ex.  $q^2$ \_sexe = 1)
- Cliquez sur "continue" et "ok"
- Ensuite, les analyses (ex. moyenne) que vous effectuerez se feront uniquement sur les participants sélectionnés (ex. Hommes).
- Il ne faut pas oublier d'enlever le filtre avant de faire des analyses s'adressant à l'échantillon global.
	- Variable view $\rightarrow$ cliquez bouton droit sur la variable filter  $\rightarrow$ cliquez sur clear pour effacer le filtre.

## Croisements entre 2 variables (select if)

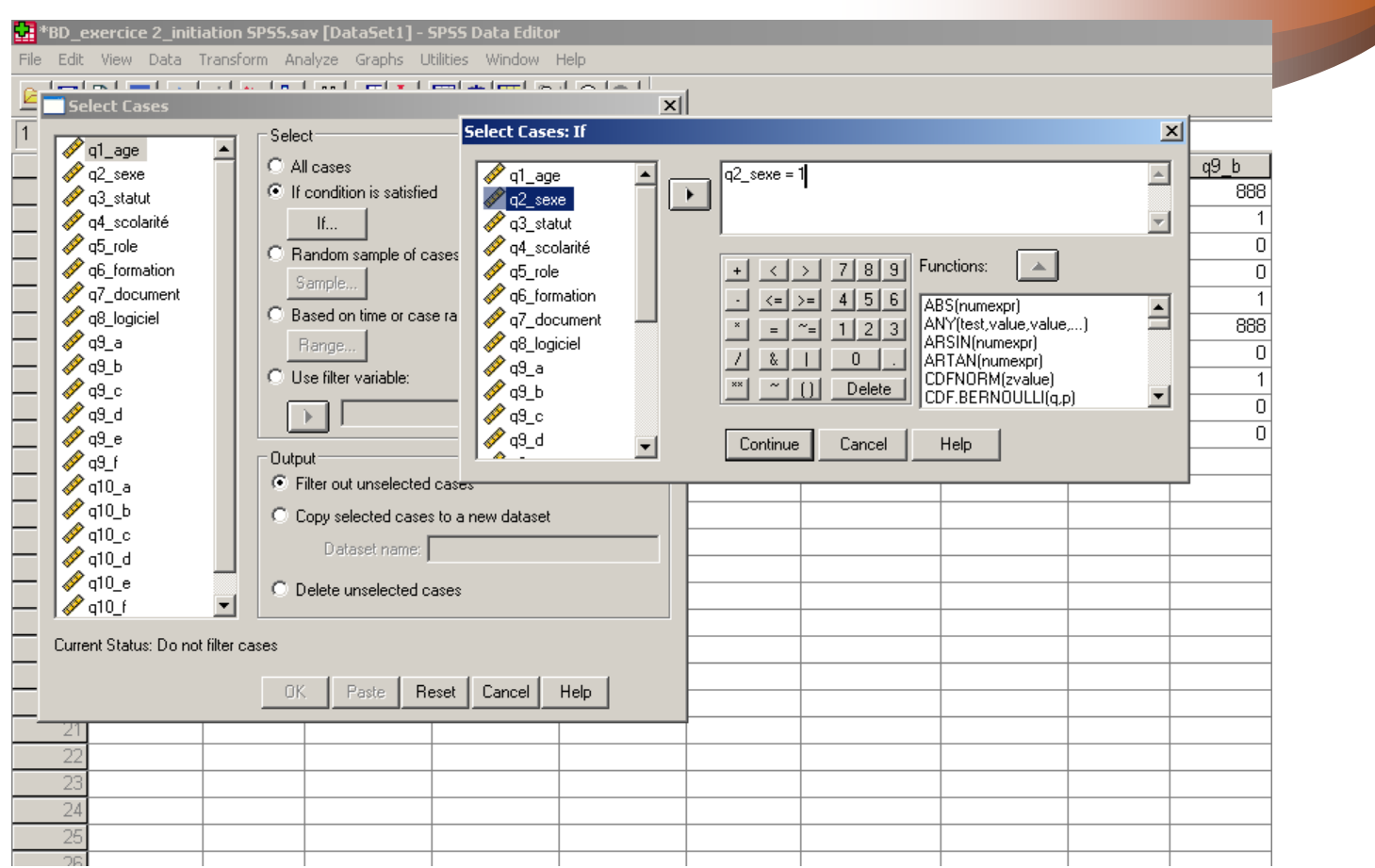

## Croisements entre 2 variables (select if)

#### **Deta** Output5 [Document5] - SPSS Viewer

File Edit View Data Transform Insert Format Analyze Graphs Utilities Window Help

**EIAB** ENDOOLEIT 面 허

[뒷] 및 및 ▲口

#### USE ALL.

COMPUTE filter\_ $\frac{2}{3} = (q2 \text{ sexe} = 1)$ . VARIABLE LABEL filter  $$$  'q2\_sexe = 1 (FILTER)'. VALUE LABELS filter \$ 0 'Not Selected' 1 'Selected'. FORMAT filter  $$(f1.0)$ . FILTER BY filter \$. **RXRCHTR** FREQUENCIES VARIABLES=Gl age /STATISTICS=MINIMUM MAXIMUM MEAN MEDIAN /ORDER= ANALYSIS.

#### $\blacktriangleright$  Frequencies

[DataSetl] C:\Documents and Settings\Girard MA\Bureau\Formation SPSS\BD exercice 2 initiation SPSS.sav

#### **Statistics**

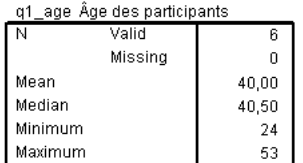

#### q1 age Âge des participants

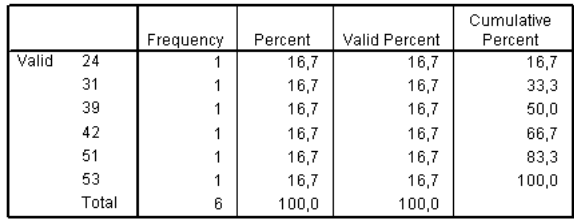

- La moyenne d'âge des hommes est de 40 ans.
- L'âge des participants de sexe masculin s'étend de 24 ans 53 ans.

### Recodage des variables

- Permet de faire des regroupements de valeurs
	- Modification d'une variable existante
	- Création d'une nouvelle variable à partir d'une variable existante
- Permet de faire des opérations mathématiques
	- Création de nouvelles variables
	- N.B. Il est recommandé de conserver des traces des modifications apportées aux variables avec un fichier syntaxe.

### Regroupement de valeurs

- Modification d'une variable existante
	- Onglet "Transform"  $\rightarrow$  recode into same variables (recoder une même variable)
	- Choisir la variable à recoder (ex. q1\_age) et définir les nouvelles valeurs
	- Cliquez sur "paste"
	- Sélectionnez la commande dans le fichier syntaxe et cliquez sur le triangle bleu dans le menu.
	- N.B. Il n'est pas recommandé de modifier une variable existante à moins de garder des traces des modifications effectuées (ex. syntaxe) ou d'utiliser une copie du fichier original.

#### Modification d'une variable existante

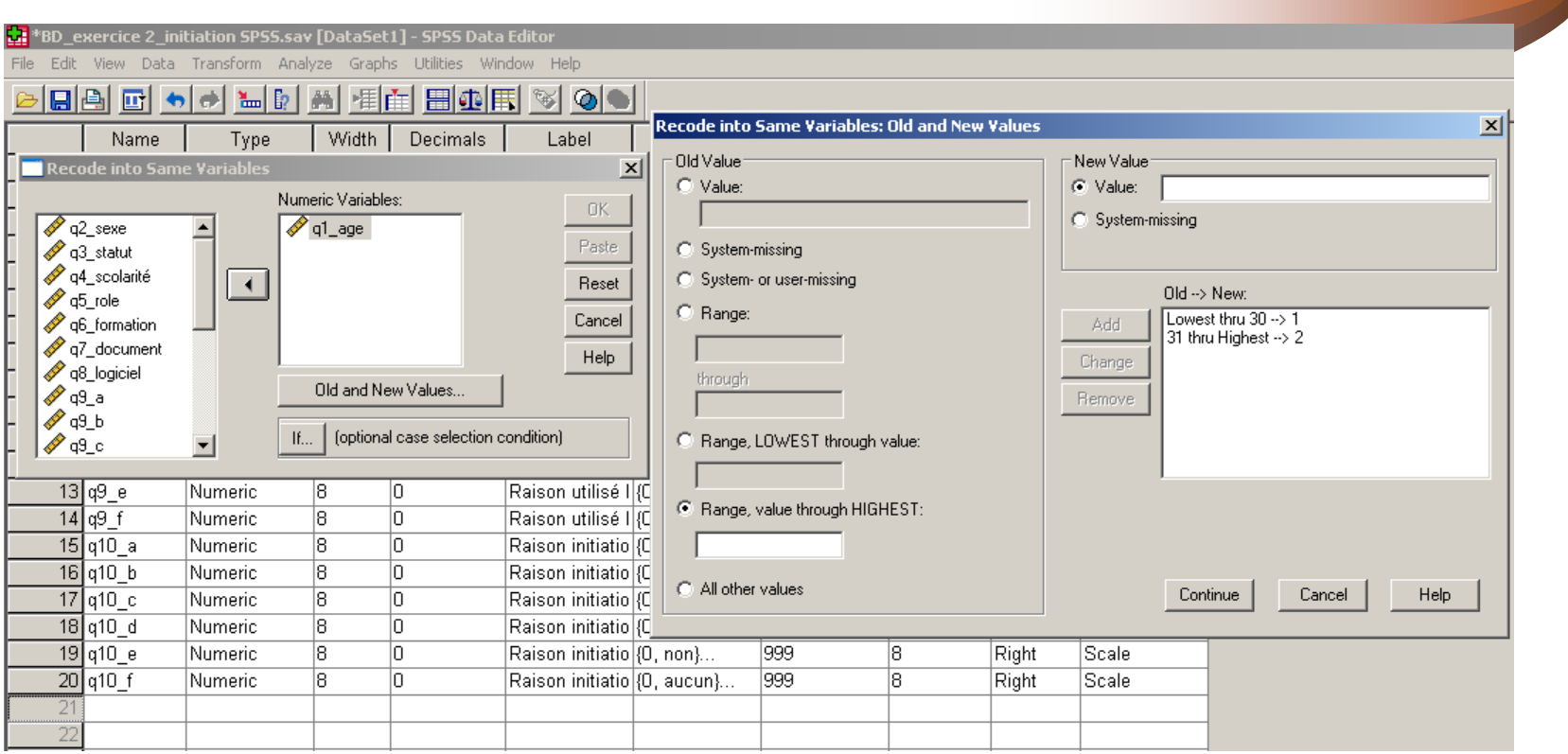

### Regroupement de valeurs

- Création d'une nouvelle variable à partir d'une variable existante
	- Onglet "Transform"  $\rightarrow$  recode into different variables (recoder une variable différente)
	- Choisir la variable à recoder (ex. q1\_age), donnez un nom (ex.  $r\_{\text{age}\_30}$ ) et un libeller à la nouvelle variable (ex. Recode age à 30 ans) et définir les valeurs (1=30 ans et moins et 2=31 ans et plus)
	- Cliquez sur "change", "continue" et "paste".
	- Sélectionnez la commande dans le fichier syntaxe et cliquez sur le triangle bleu dans le menu.

## Création d'une nouvelle variable à partir d'une variable existante

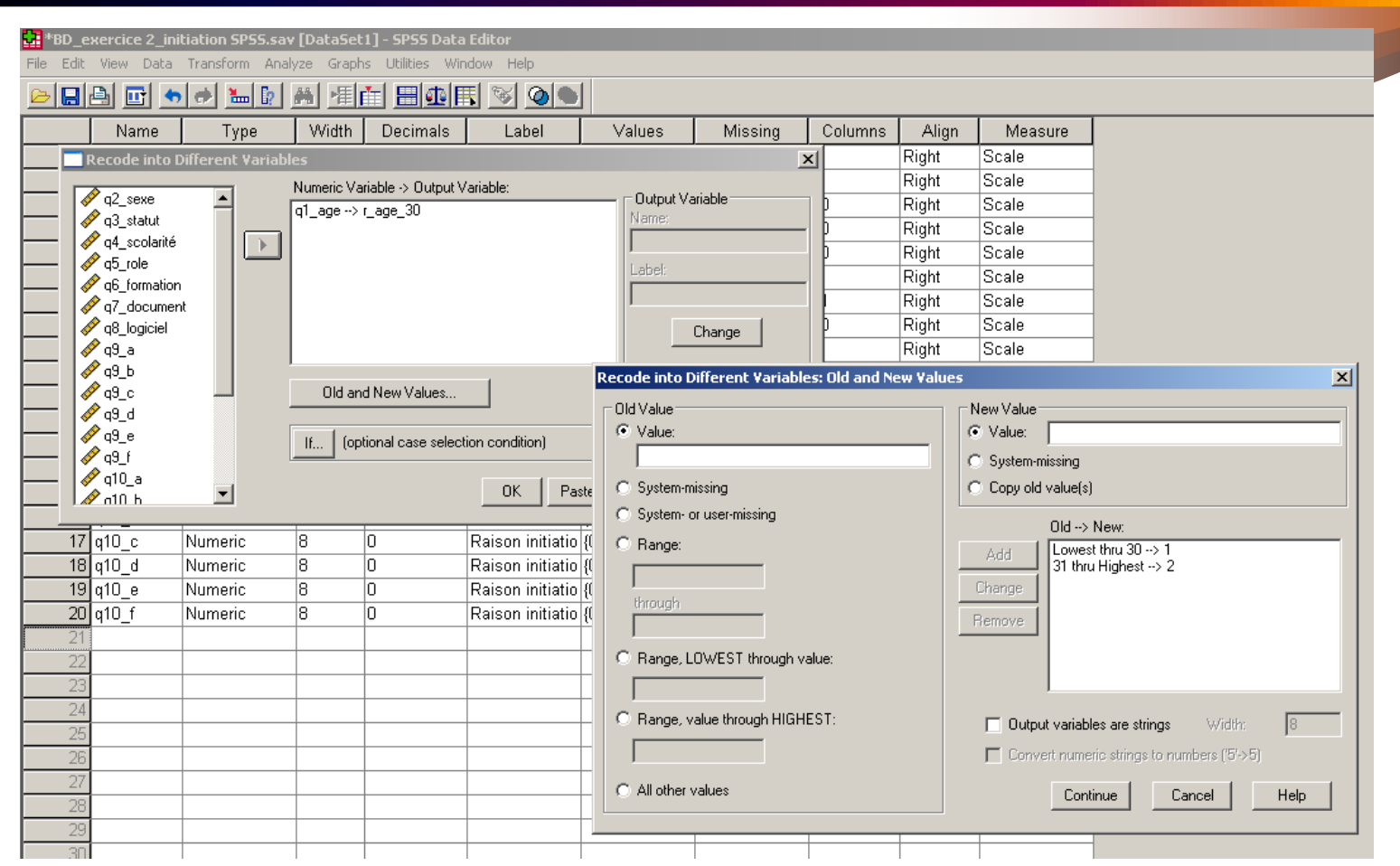

### Création de nouvelles variables

- Création de nouvelles variables
	- Onglet "Transform"  $\rightarrow$  "compute variable" (opération)
	- Donnez un nom à la nouvelle variable (ex. nb\_raison\_SPSS)
	- Inscrire l'opération permettant de construire cette nouvelle variable (ex. Sommes du nombre de raisons pour lesquelles les participants désirent utiliser le logiciel SPSS).
	- Cliquez sur "paste".
	- Sélectionnez la commande dans le fichier syntaxe et cliquez sur le triangle bleu dans le menu.

### Création de nouvelles variables

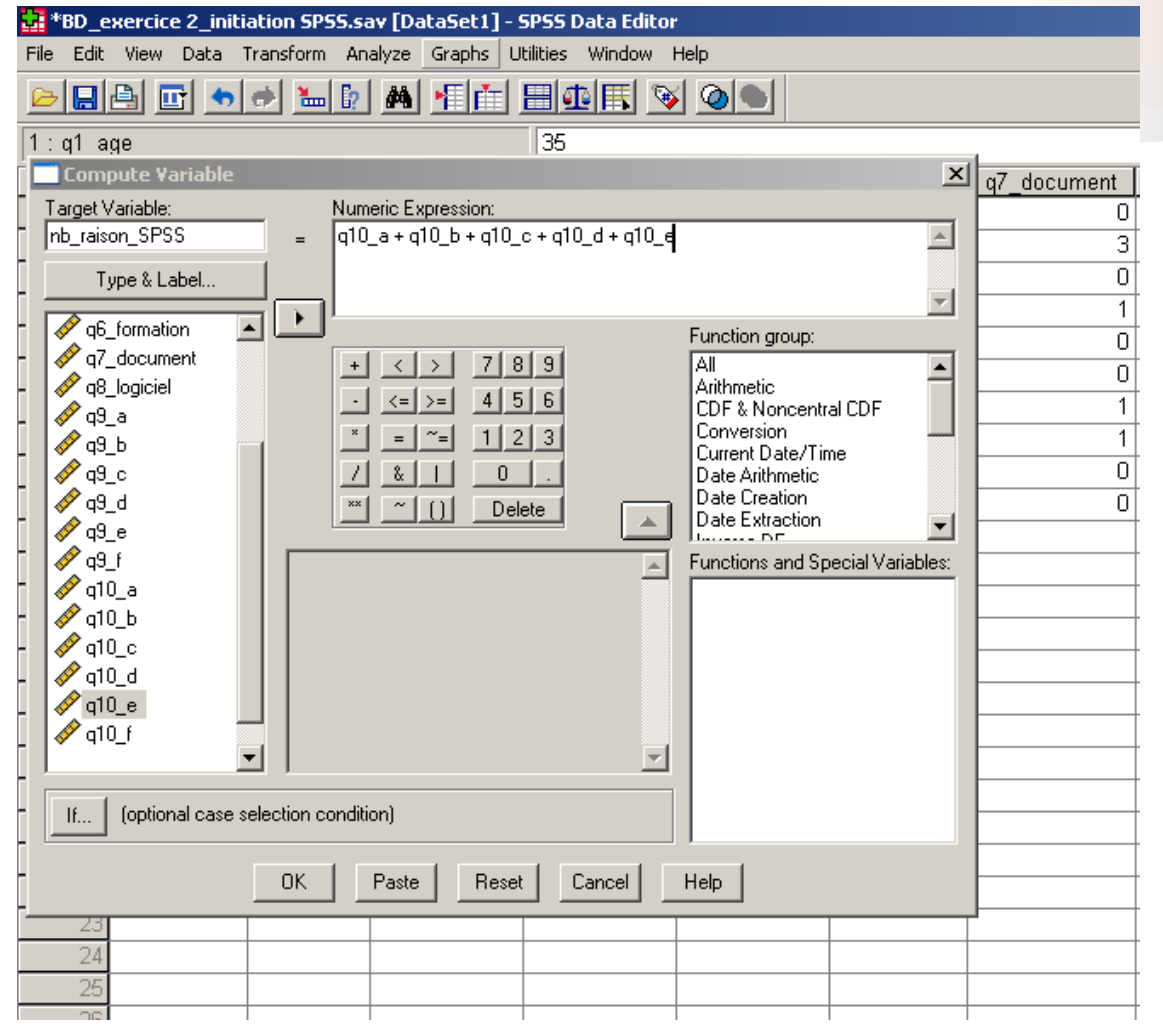

### Comment rapporter les données

#### • Tableaux

- Il est possible de changer le format des tableaux qui se retrouvent dans les "outputs" pour qu'ils soient directement utilisables dans les rapports.
	- Onglet "Edit"  $\rightarrow$  "options"  $\rightarrow$  "pivot table"
	- Choisir le format de tableau
	- Cliquez sur "OK"
- Graphiques
	- Il est possible de demander au logiciel de sortir les résultats directement en graphique
	- Exemple : Onglet "analyze"  $\rightarrow$  descriptives statistics  $\rightarrow$ frequencies  $\rightarrow$  choisir les variables pour lesquelles vous désirez avoir un graphique  $\rightarrow$  choisir le type de statistiques désirez → cliquež le bouton "charts" →choisir le type de graphique ainsi que les valeurs désirez
	- Cliquez sur "continue" et "ok"

## Comment rapporter les données

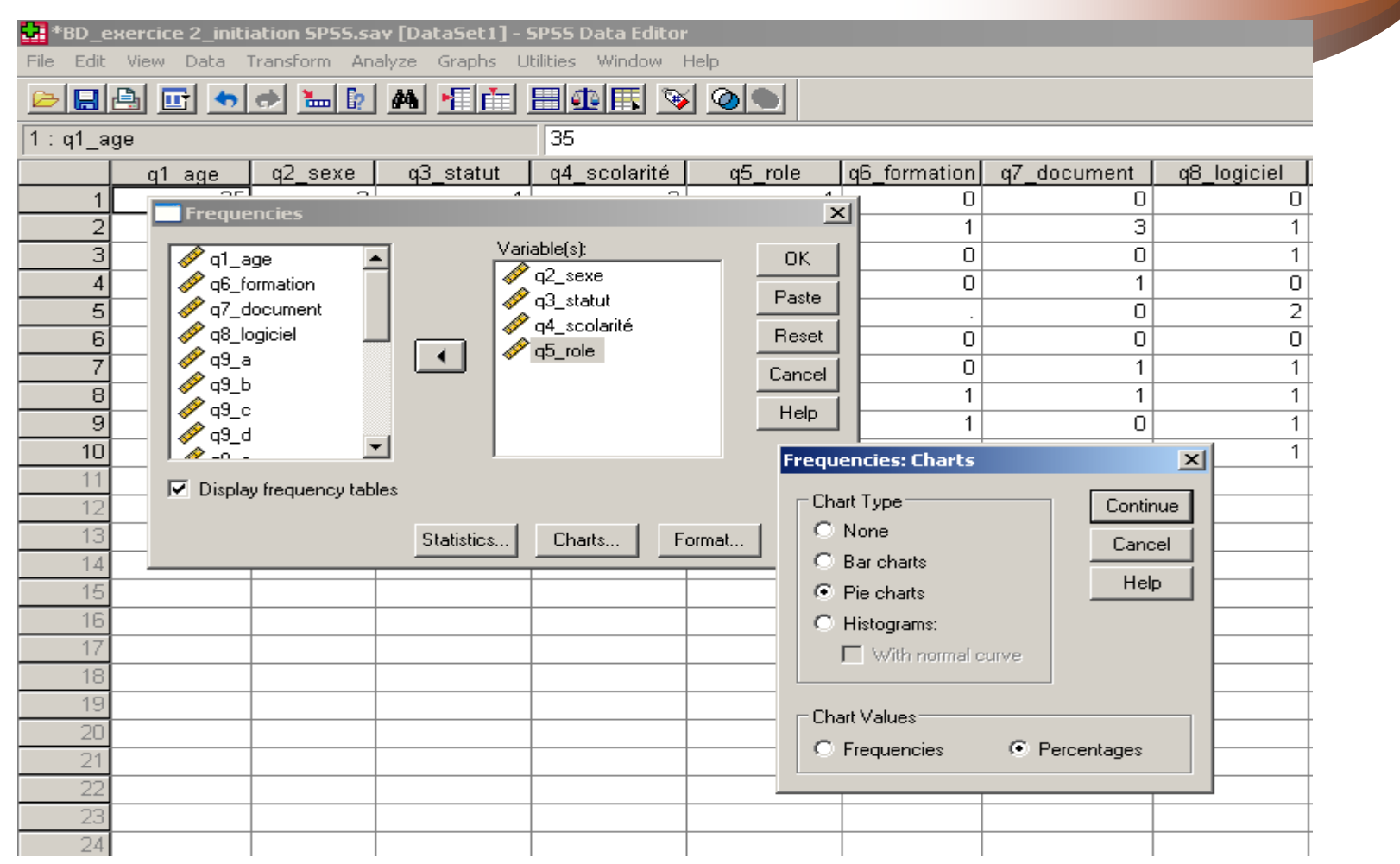

### Comment rapporter les données

- Exportation dans des fichiers Excel ou Word
	- À partir du fichier "outputs" dans lequel se trouve les résultats à exporter
	- Onglet "File"  $\rightarrow$  "Export"
	- Choisir le type de fichier (word, excel, etc.) et le nom du fichier ainsi que le lieu où vous désirez l'exporter sur votre ordinateur.
	- Vous pouvez aussi choisir si vous désirez exporter le document en entier ou seulement une partie (ex. seulement le graphique)
	- Cliquez sur "ok".

## La meilleure façon d'apprendre à utiliser un nouveau logiciel c'est la pratique!